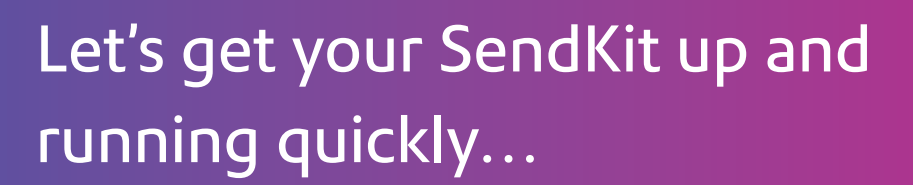

Let's first get together the things you will need:

- The box containing your SendPro**®** Bluetooth SendKit.
- A Welcome Email from Pitney Bowes containing your SendPro**®** Login details.
- A mobile device on which you have full admin rights to allow downloading and installing software, if necessary.

If you have not received the email from Pitney Bowes, do not go any further with this installation. Please visit pitneybowes.com for contact details for your market.

#### Continue reading below

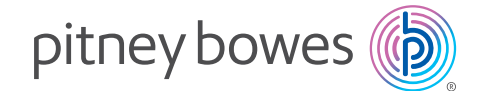

# SendPro**®** Bluetooth SendKit

Read Now BEFORE you unpack your equipment

Installation Instruction for iOS Device

# 1. Opening the box and unpacking.

# 2. Signing into SendPro® .

Printer

Printer control panel buttons you need to use.

Here's a diagram and explanation of the items you should find in your box.

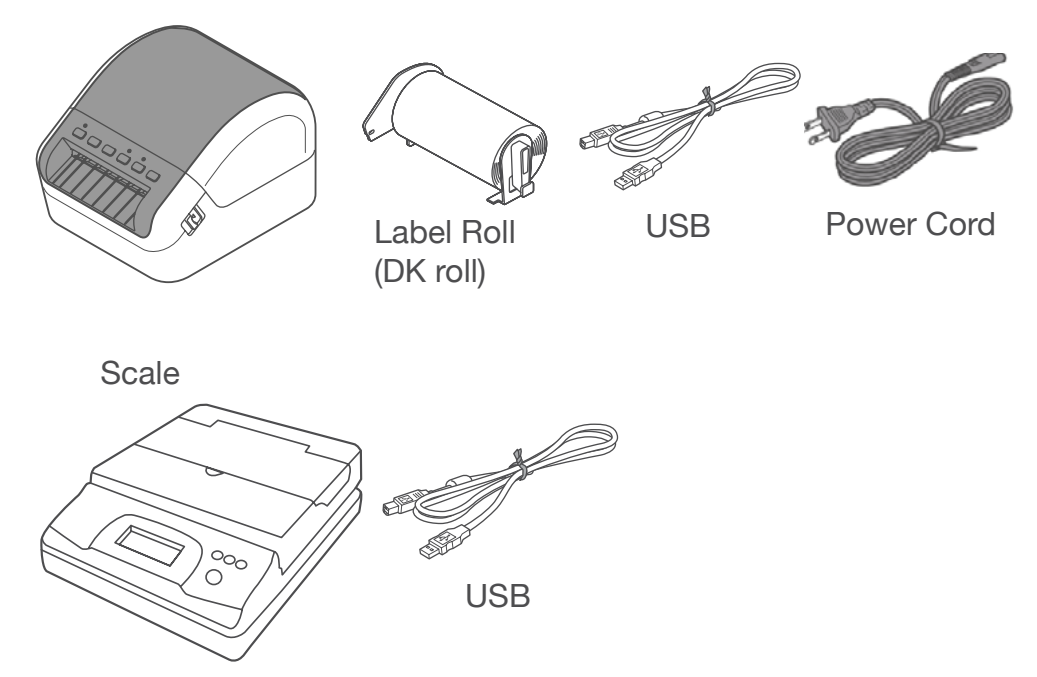

Sign into SendPro® Mobile from your iOS mobile device.

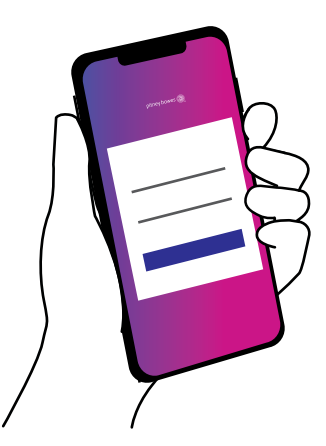

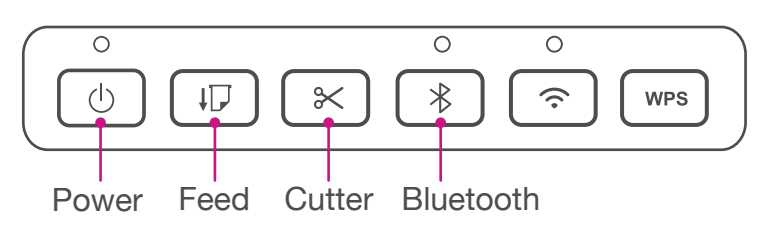

# 3. Connecting the printer.

1. Connect the power cord to your printer as shown.

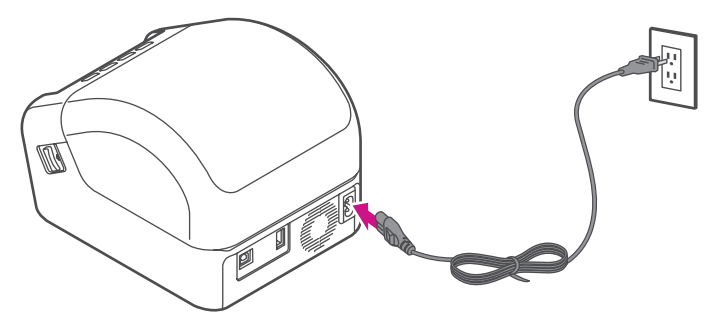

2. Press the **Power** button.

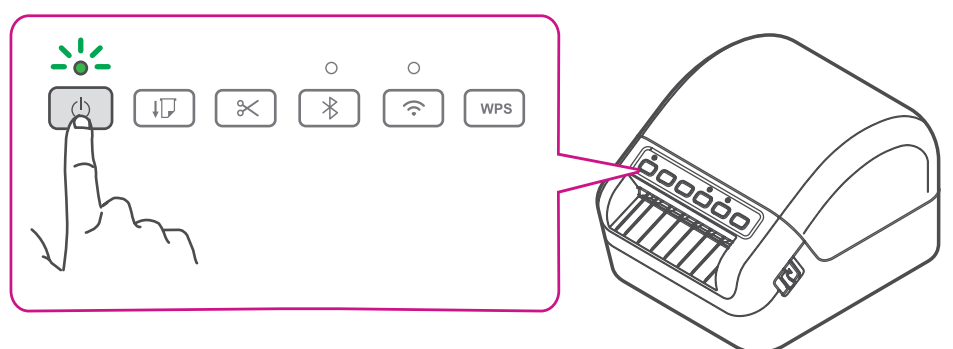

# 5. Loading the label roll.

1. Pull the release levers on the both sides of the printer to unlock the cover, and lift the cover to open it. Remove the protective sheet from the output slot.

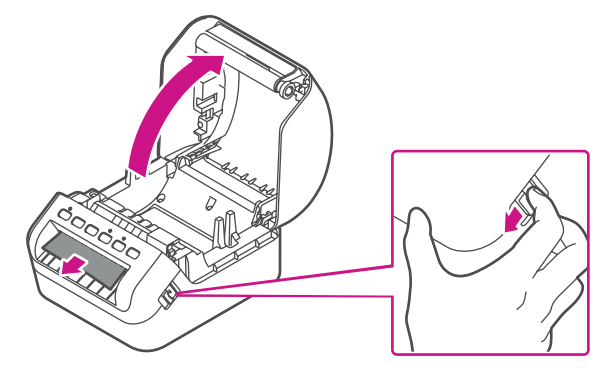

2. Place the label roll into the guide. Make sure the roll is inserted firmly in the guide and the stabilizer slides into the notch in the printer

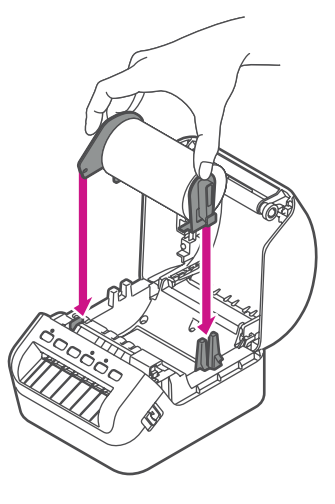

3. Thread the label roll straight through the printer, and align the edge of the roll with the upright edge of the output slot. Push the first label through the output slot until the end comes out of the slot as shown.

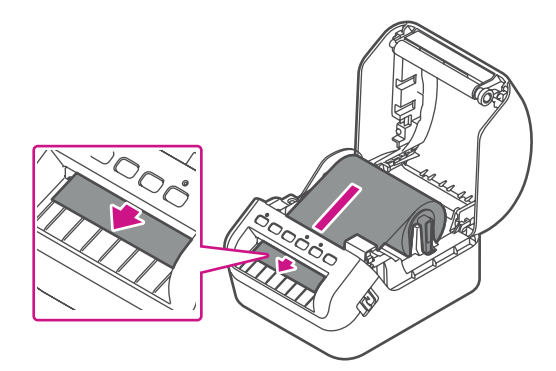

If experiencing trouble loading the label roll, try inserting from the side making sure the label is under the sensor.

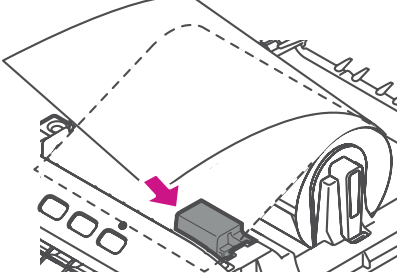

- Close the cover.
- 

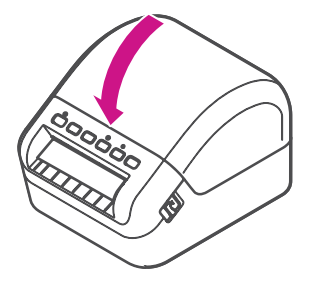

5. Press the **Feed** button to align the end of label.

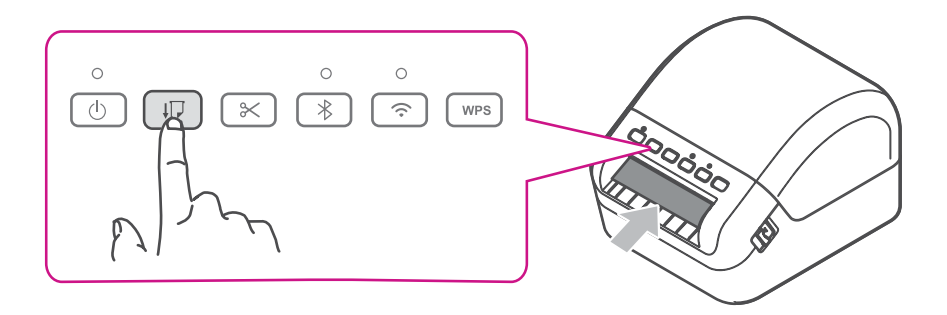

# 6. Connecting the scale to the printer.

Connect the USB wire from the scale to the printer, as shown.

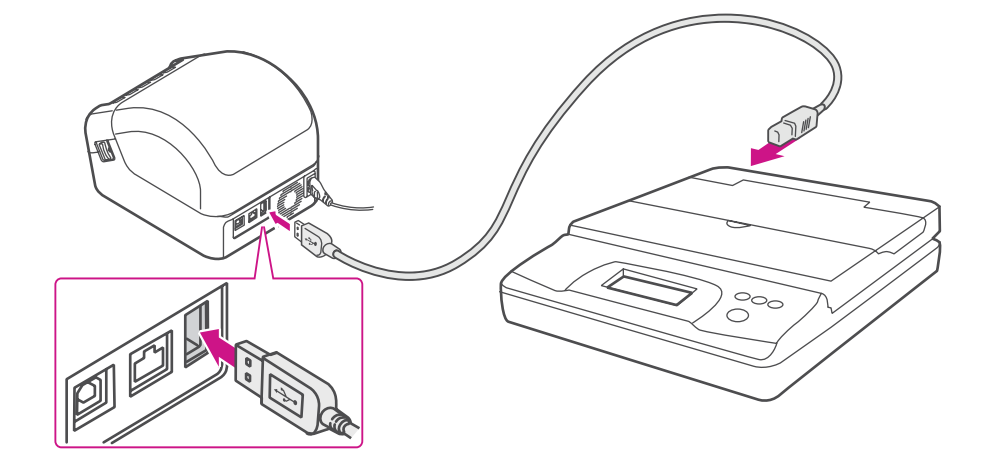

### 7. Pairing the printer by Bluetooth.

Press and hold the **Bluetooth** button to pair printer with your mobile device.

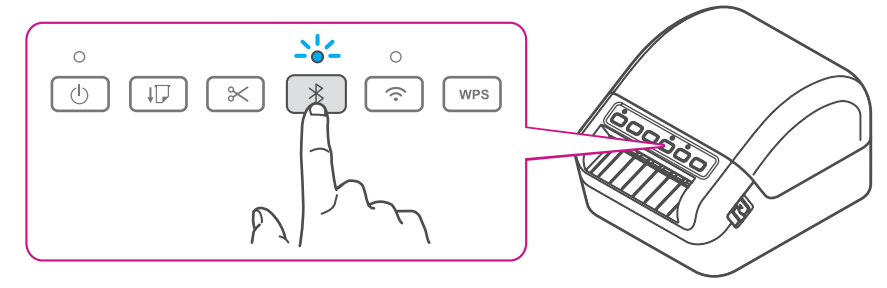

# 8. Setup the printer.

1. Open SendPro Mobile App.

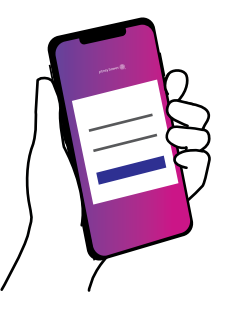

2. Tap **Menu** on Home screen (upper left icon), then Select **Printer Settings**.

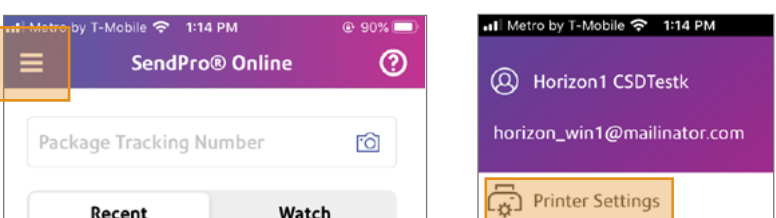

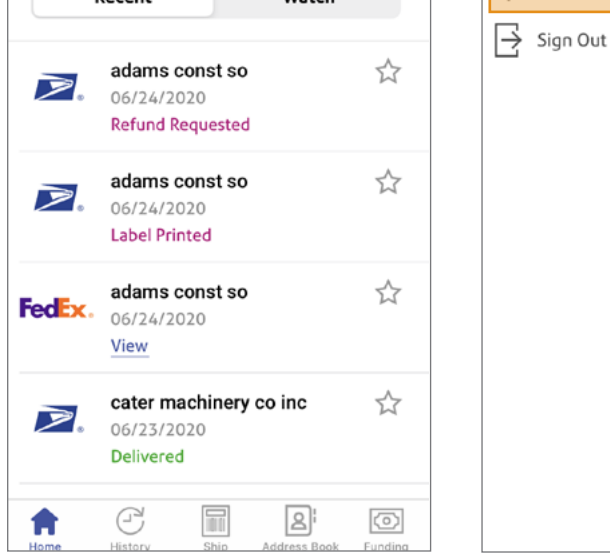

3. Select **Bluetooth Printer** and select **Roll - 4x6** for Label print size.

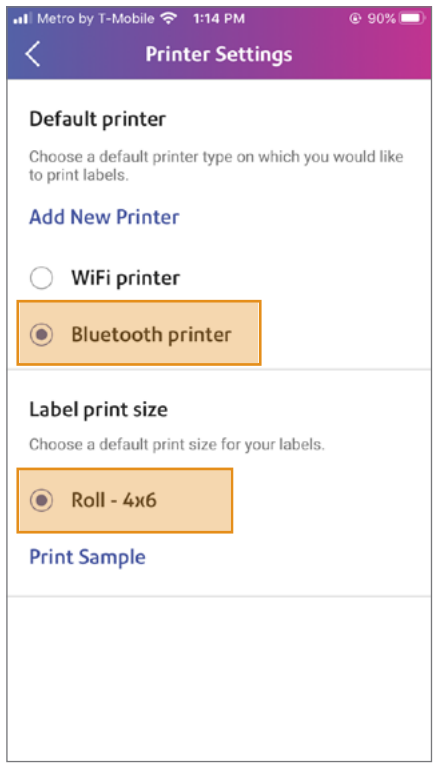

4. Tap on **Print Sample** for test print.

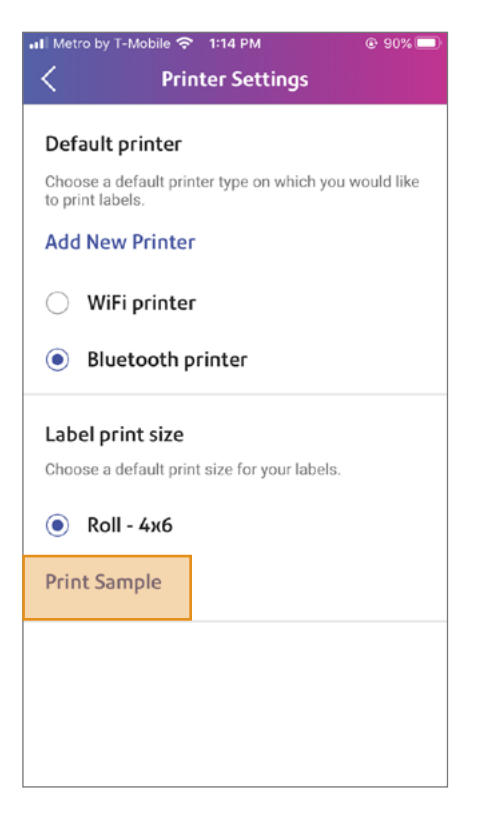

5. Select **QL-1110NWB** printer to print a sample label.

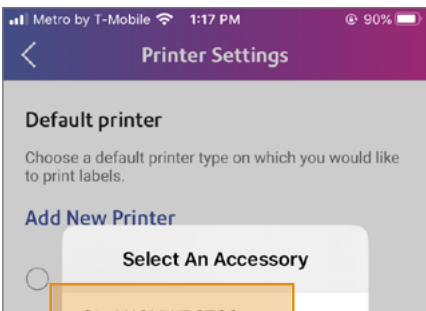

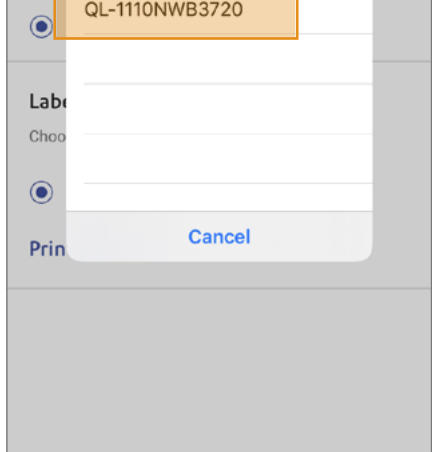

# Now let's get shipping!

You can access in-depth Online Help that covers all operator and feature aspects of your SendPro® software and SendKit in detail. To access this information, press the Help  $(2)$  icon from your App.

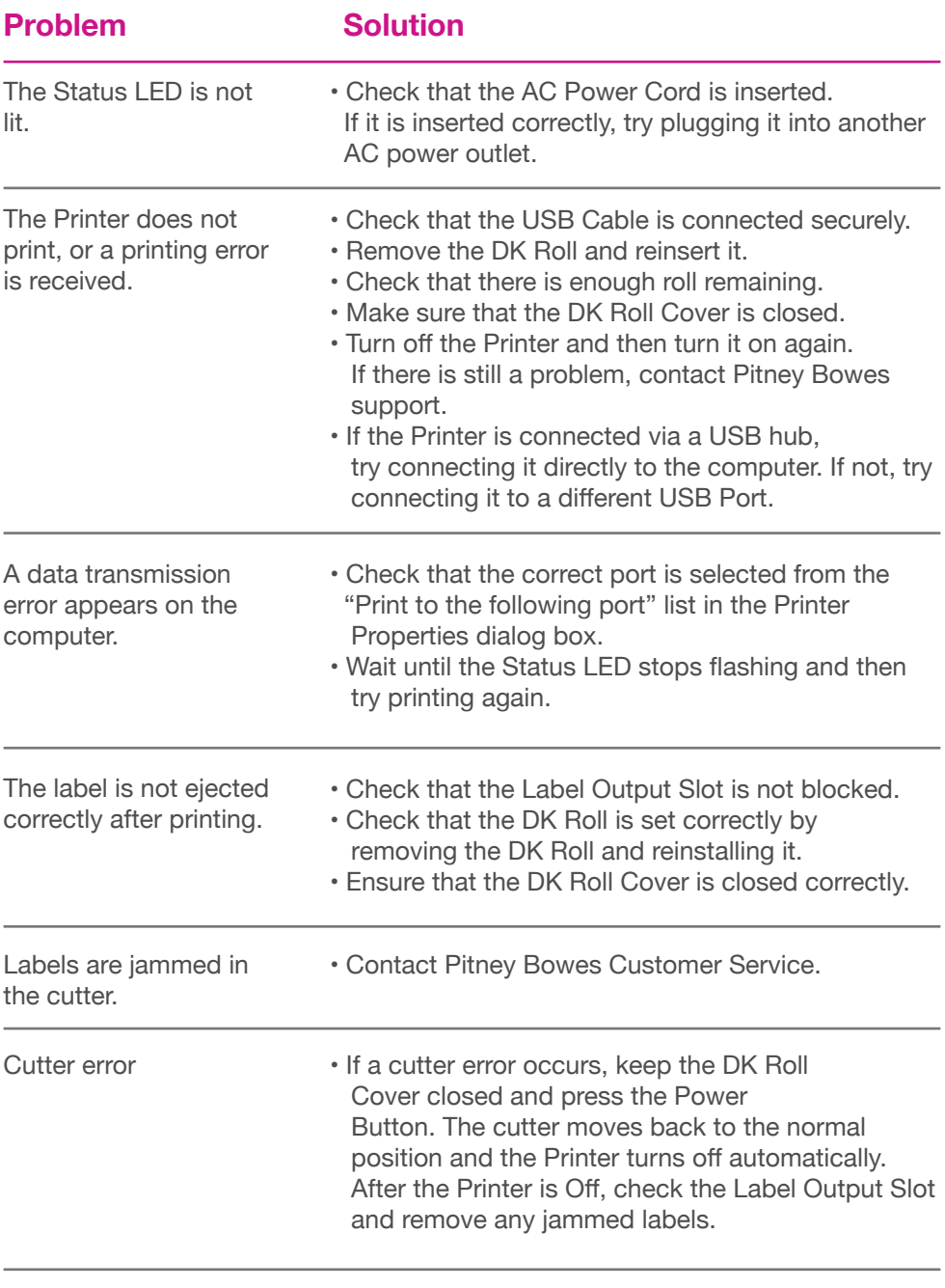

- 1. Open the DK Roll Cover, and then close it.
- 2. If the error is not reset, press the Cutter Button.
- 3. If the error is not reset, turn off the Printer, and then turn it on again.
- 4. If the error is not reset, contact Pitney Bowes Customer Service.

### Troubleshooting

#### **Printing Issues**

Labels printing too small

If your labels are printing too small, the wrong paper size may be selected. To correct this:

Select Settings icon  $\mathbb{S}$  then Label Options.

If the Choose Format menu is set to Plain Paper - 8.5 x 11, select Roll - 4 x 6.

Note: If Plain Paper - 8.5 x 11 is always selected by default, you can change this to 4 x 6 by adjusting your default label printing settings.

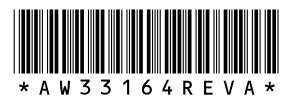

3001 Summer St. Stamford, CT 06926 [www.pitneybowes.com](http://www.pitneybowes.com)

AW33164 Rev. A 06/20 ©2020 Pitney Bowes Inc. All Rights Reserved

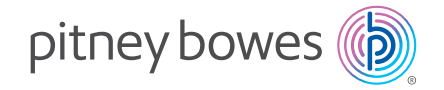

#### **Scale Issues**

If the scale icon is grayed out and cannot be selected, or if the scale icon can be selected, but does not update to reflect the weight from the scale, this indicates that:

- The scale app has not been installed.
- There is nothing on the scale.
- There is a USB hub between the scale and the computer.

Ensure that the compatible scale is installed: 70lb/30Kg USB scale

Ensure that the scale app is installed. For details, see Install the Scale.

If the scale icon is grayed out, place an item on the scale. The scale icon should then display the weight of the item on the scale.

Ensure that the USB cable is connected directly from the scale to the computer.

Do not use a USB hub between the USB scale and the computer.

Note: When the scale is connected to a computer with the USB cable, the power button on the scale will be disabled. The power button is only used when the scale is powered with a 9-volt battery. There is no need to use a battery if the scale is connected to the computer with a USB cable.

> If you're still having trouble, then visit **[www.pitneybowes.com/us/bluetoothsendkit](https://nam02.safelinks.protection.outlook.com/?url=http%3A%2F%2Fpitneybowes.com%2Fus%2Fsupport%2Fproducts%2Fbluetooth-sendkit-support.html&data=02%7C01%7Cdaisuke.sawaki%40pb.com%7Cf1a9abb3fda1455cd3f208d81937e69b%7C8a4925a9fd8e4866b31cf719fb05dce6%7C0%7C0%7C637287075167939984&sdata=ujhqHglQnOKyIWlM%2Fx3K8T1hy8iFEEzhZaN7pysO3OE%3D&reserved=0)** and select Support.